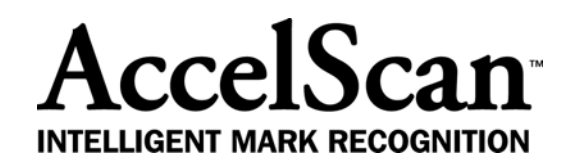

# **1100 User's Guide**

*Tested to comply with FCC standards for home or office use*

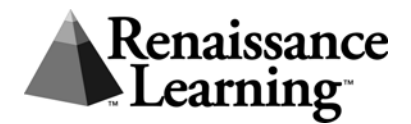

 $C \in$ 

#### **Renaissance Distribution Centers:**

#### **In the US:**

Renaissance Distribution Center2810 Industrial StreetWisconsin Rapids, WI 54495 Toll-free number: (866) 492-6284

#### **In the UK:**

Renaissance Distribution Center32 Harbour Exchange Square LondonE14 9JX Telephone: +44(0)20 7184 4000 Fax: +44(0)20 8804 04540

© 2007, Renaissance Learning, Inc.

This publication is protected by US and international copyright laws. It is unlawful to duplicate or reproduce any copyrighted material without authorization from the copyright holder. This document may be reproduced only by staff members in schools that own AccelScan scanners. For more information, contact Renaissance Learning, Inc. at the address above.

Renaissance, Renaissance Learning, and AccelScan are trademarks of Renaissance Learning, Inc., registered or pending registration in the United States and in other countries.

Macintosh is a registered trademark of Apple Computer, Inc., registered in the US and other countries.

Microsoft and Windows are registered trademarks of Microsoft Corporation in the United States and/or other countries.

Thank you for purchasing the AccelScan intelligent mark recognition scanner. AccelScan will help you improve your workflow with its accurate, high-speed scanning. AccelScan is easy to set up so that you can use it with all your scanning software.

# **Before You Begin**

Before you install AccelScan, make sure you received the following items:

- AccelScan Model 1100 with USB cable attached
- Power Cords
- AS Drivers CD

# **Connecting the AccelScan and Installing the Drivers**

Follow the steps for your type of computer.

## **Windows Computers**

## **Windows 2000, XP, and Vista**

- **1.** You received a power cord and a power supply box with a cable attached. Connect the power cord to the power supply box. Then, plug the small round connector into the AccelScan, and plug the power cord into an outlet.
- **2.** The USB data cable is already connected to the AccelScan. Connect the other end of this cable to a USB port on your computer.
- **3.** When the Found New Hardware Wizard appears, click **Cancel**.
- **4.** Insert the AS Drivers CD that you received with the AccelScan into your computer and view the CD's contents. Open the **Win2k-XP-VISTA** folder.
- **5.** Double-click the **Install.exe** file.
- **6.** Click **Next >** in the Welcome panel of the Device Driver Installation Wizard.
- **7.** Click **Finish** when the Wizard tells you the drivers were successfully installed. (If the Found New Hardware Wizard also appears to tell you the drivers were installed, click **Finish** there as well.) You may be asked to restart your computer. You can now use the scanner with your programs.

#### **Windows 98**

- **1.** You received a power cord and a power supply box with a cable attached. Connect the power cord to the power supply box. Then, plug the small, round connector into the AccelScan, and plug the power cord into an outlet.
- **2.** The USB data cable is already connected to the AccelScan. Connect the other end of this cable to a USB port on your computer. A message will notify you that the computer is building a driver database. After this disappears, the Add New Hardware Wizard will appear.
- **3.** Click **Next >** in the first panel of the Wizard.
- **4.** In the next panel, leave **Search for the best driver for your device**  selected and click **Next >**.
- **5.** Insert the AS Drivers CD that came with the AccelScan into your computer.
- **6.** In the Wizard, check the box for specifying a location. Then, click **Browse**.
- **7.** Open the **Windows98-ME** folder on your CD and click **OK**. When you return to the Wizard, click **Next >**.
- **8.** The Wizard will show you the driver has been found. Click **Next >**.
- **9.** Click **Finish** when the driver installation is complete. A New Hardware Found message will appear briefly and disappear after a short time. You can now use the scanner with your programs.

## **Macintosh Computers**

#### **OS 9**

- **1.** Insert the AS Drivers CD that came with your AccelScan into your computer.
- **2.** On the CD, open the **OS9** folder and find the **USBSerialConverter\_04036001** file. Copy this file.
- **3.** Open the System Folder on your computer; then, open the Extensions folder. Paste the file into that folder.
- **4.** Restart your computer.
- **5.** You received a power cord and a power supply box with a cable attached. Connect the power cord to the power supply box. Then, plug the small round connector into the AccelScan, and plug the power cord into an outlet.
- **6.** The USB data cable is already connected to the AccelScan. Connect the other end of this cable to a USB port on your computer. You can now use the scanner with your programs.

# **How to Start Using the AccelScan**

- **1.** Restart the computer.
- **2.** Start your scanning software.The software will automatically search for the scanner connection.

If the scanning software cannot detect the AccelScan, see the manual that came with your software to select the scanner's port and/or model.

**3.** Once the software recognizes the scanner, you are ready to scan. **Be sure to insert cards face down when you scan them.**

## **Maintaining the AccelScan**

#### **How to Clean the AccelScan**

To clean the AccelScan, follow these steps:

- **1.** Unplug the AccelScan from the electrical outlet.
- **2.** Open the top of the scanner as shown.
- **3.** Wipe the AccelScan with a soft, damp cloth. Do not spray the unit or use solvents.
- 
- **4.** Close the top of the scanner until it snaps into place.

#### **How to Avoid AccelScan Problems**

- Do not use correction fluid, which can adhere to the AccelScan lens.
- Do not staple scan cards. Remove paper clips from the cards before scanning. Do not bend or fold the scan cards.
- Ask students to keep the scan cards clean.

## **Problems?**

If your AccelScan fails to perform as designed, please call the nearest Renaissance Distribution Center. (See the front cover of this User Guide.) If we cannot solve the problem over the phone and your AccelScan is under warranty, we may ship a replacement and give you instructions for returning the original scanner. If you return the original scanner, please do not write on it. If you need to include notes, write them on a separate sheet of paper and return it with the scanner. Renaissance Learning will arrange for the faulty scanner to be picked up. If you do not return your faulty AccelScan within 15 days, you will be billed the full price for the replacement AccelScan.

## **Warranty**

Renaissance Learning, Inc. (RLI) warrants each AccelScan intelligent mark recognition scanner sold by RLI to be free from defect in material and workmanship under normal use and service beginning with the date of delivery to the purchaser. This warranty is subject to the following conditions: The warranty period is classified as one (1) year and is limited to the replacement or repair during the warranty period and subject to conditions enumerated below, of such product returned intact which shall appear to RLI, upon inspection, to have been defective in material or workmanship. Replacement or repair will be accomplished at one of the Renaissance Distribution Centers. (See the front cover of this User Guide.) Such replacement shall be made free of charge if a defect becomes apparent and RLI is notified within the warranty period.

This warranty does not include any taxes which may be due in connection with replacement or repair, nor any installation, transportation, or postage costs to return the unit to RLI. This warranty does not cover repair or replacement because of damage from unreasonable use (damage from road hazards, accident, fire or other casualty, misuse, negligence, incorrect wiring, lightning, etc.) and any use or installation not in conformance with instructions furnished by RLI or repairs or replacement needed because of modifications not authorized or supplied by RLI. This warranty is expressly in lieu of any other warranties, express or implied, including any warranty of merchantability or fitness for particular purpose. Remedies under this warranty are expressly limited to the provision of products as specified above and any claims for loss arising out of the failure of products to perform for any period of time, or special, indirect, or consequential damages or other economic loss are expressly excluded.

## **Notices**

This device complies with Part 15 of the FCC rules. Operation of this device is subject to the following two conditions: (1) this device may not cause harmful interference, and (2) this device must accept any interference received, including interference that may cause undesired operation.

This Class B device complies with Canadian ICES-003.

Cet appareil numérique de la classe B respecte toutes les exigences du Reglement sur le matériel brouilleur du Canada.